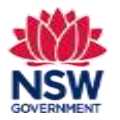

#### Before you begin

Before applying for a Specific Project Grant, ensure that you have read the Program [Guidelines](https://education.nsw.gov.au/content/dam/main-education/public-schools/community-languages-schools/documents/NSW_Communtiy_Languages_Schools_Program_Program_Guidelines_-_revised_March_2023.pdf) on the Community Languages Schools Program website.

#### **Prepare your application and gather required documents**

- It is recommended to prepare responses in a Word document **before** starting your application on the portal. Please refer to the 'Preparing a Specific Project Grant' on page 11 of this guide to review the questions requiring longer answers.
- You should have any documentation to support your application available before starting. This might be consultation, research or a survey you have undertaken with your school community.
- Documents must be in one of the following file types; jpg, jpeg, png, doc, docx, pdf.
- File name should be limited to **30** characters and include the **name of the document** and the **year** e.g., Public Liability Insurance 2024

#### **Completing your application**

A Specific Project Grant application can be submitted once each year per Organisation. You can apply for this grant after you have submitted a Per Capita Grant application for the current year unless an exception is granted by the Community Languages Schools Program.

You can save and resume a draft application. You can also unsubmit an application prior to the application due date.

All fields marked with a **red asterisk (\*)** are mandatory and must be completed. This applies throughout the portal.

It is best to use Google Chrome when accessing the portal.

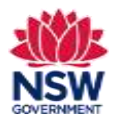

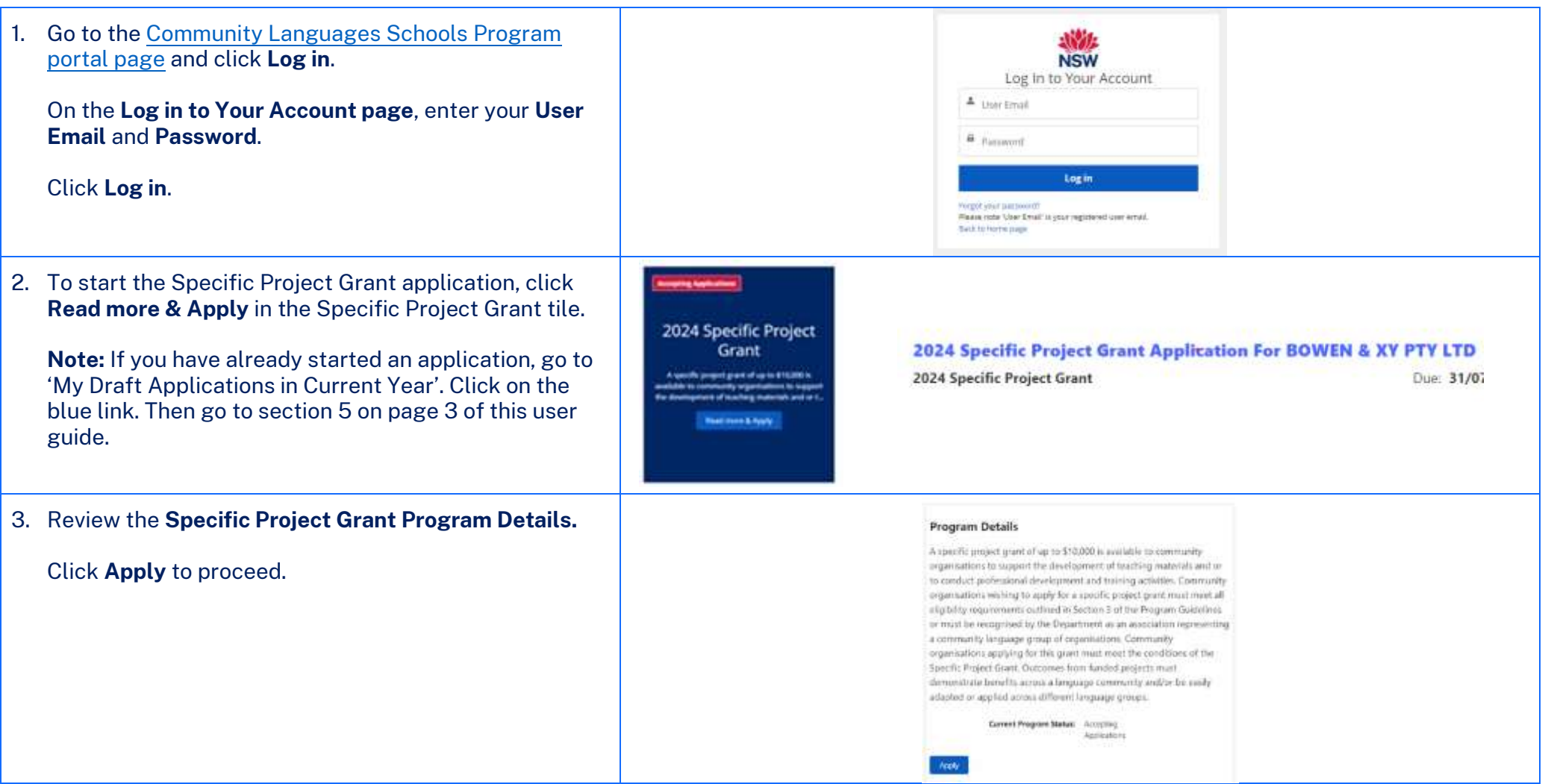

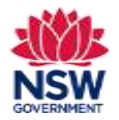

## **User guide**

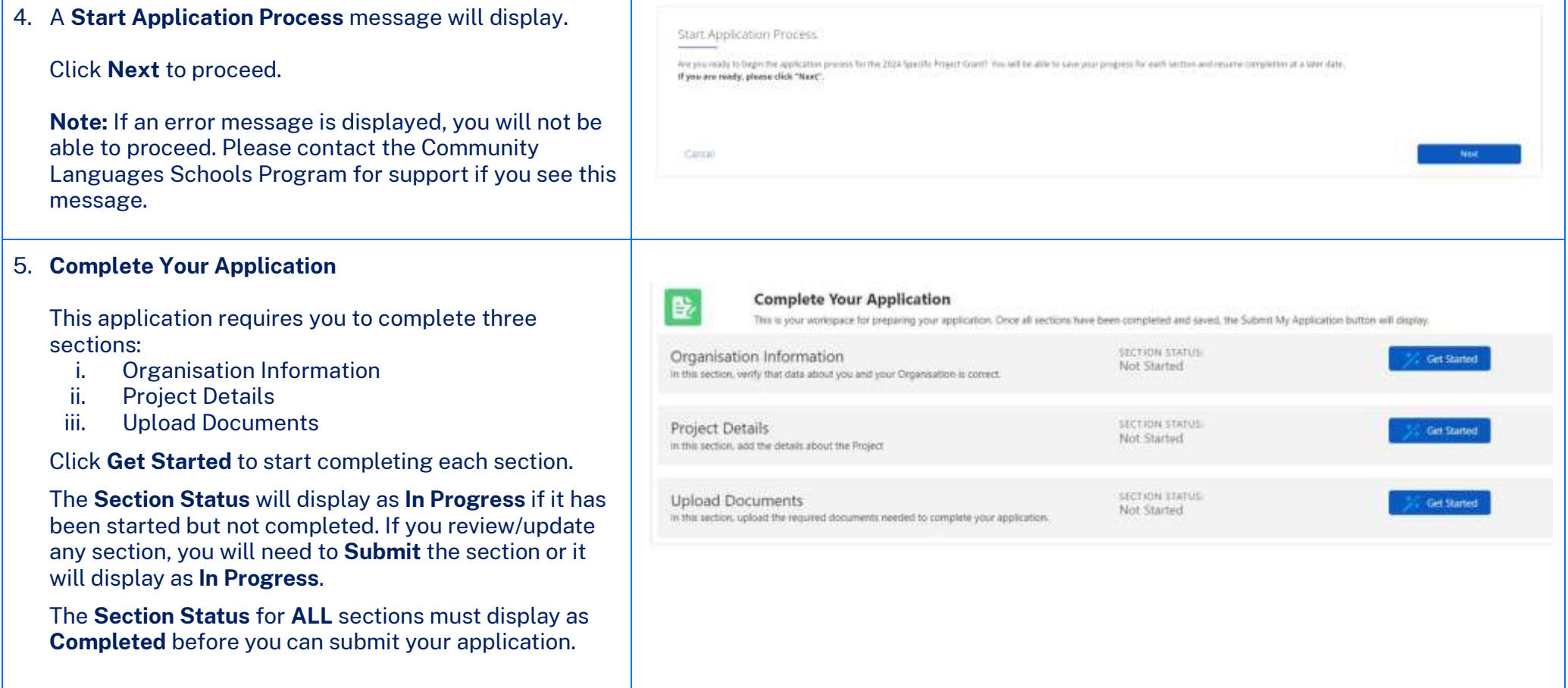

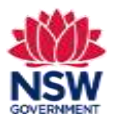

**User guide**

#### 6. **Organisation Information**

The Organisation Information section is provided in **Read only** format for review. The details shown have been pre-populated from your organisation's previous grant application.

If these contact details are up to date and there are no missing fields highlighted in **red**, tick **The contact details for the Head of Organisation are current** and **I verify the information above is correct** checkboxes. Then Click **Submit** to proceed.

#### **OR**

If any fields are incorrect, out of date or incomplete (highlighted in **red**), the Head of Organisation or licence holder should complete the online form by using the link provided.

When the details have been updated on the portal, the Head of Organisation or licence holder will be notified by email. This may take up to 48 hours to be processed. The updated details must then be reviewed on the portal. If all details are correct, tick **The contact details for the Head of Organisation are current** and **I verify the information above is correct** checkboxes. Then Click **Submit** to proceed.

You can continue to work on other sections of your grant application on the portal after completing this form.

**Enquiries and support** P: (02) 7814 0527 April 2024 E[: commlang@det.nsw.edu.au](mailto:commlang@det.nsw.edu.au) Page **4** of **11**

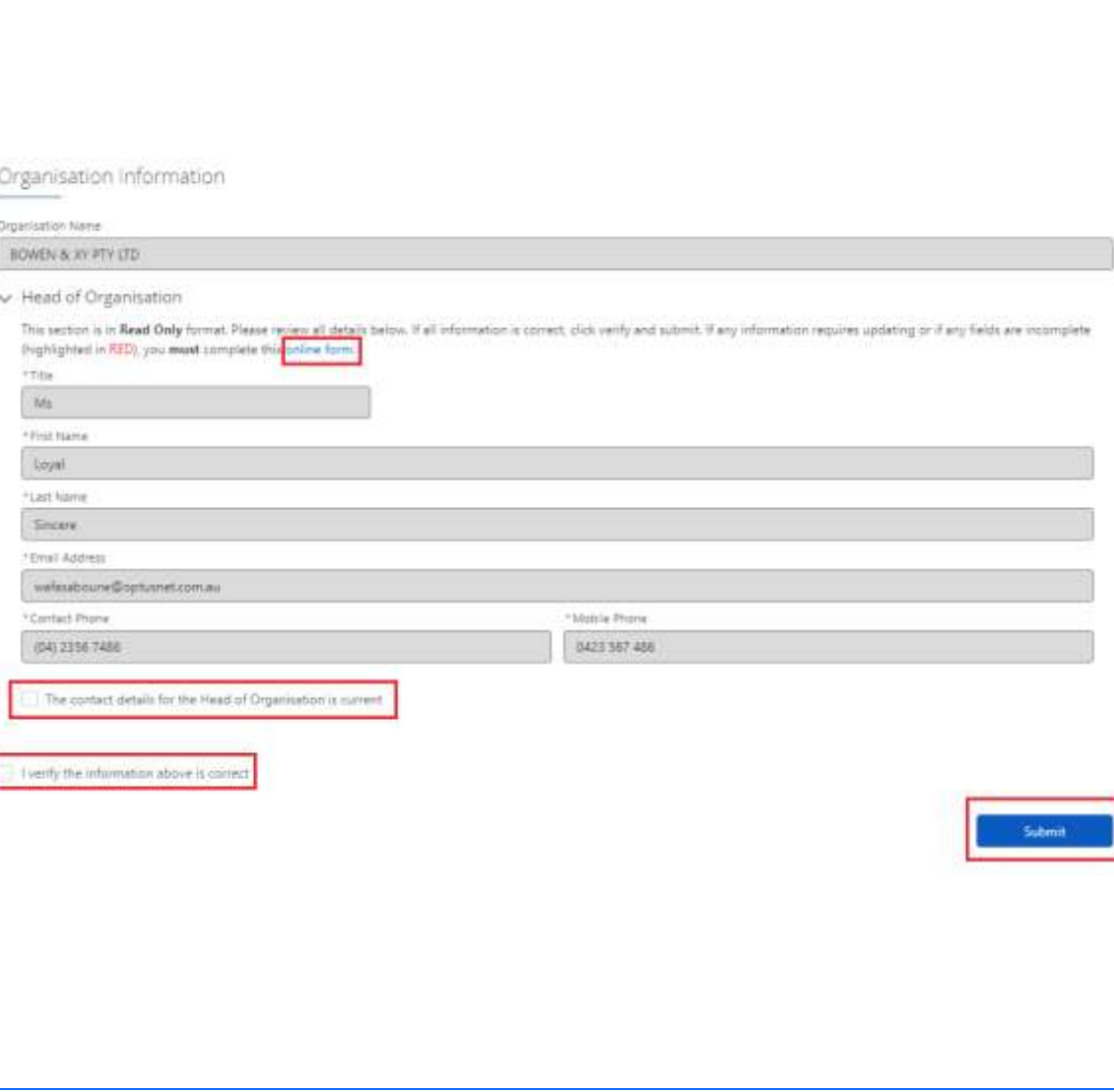

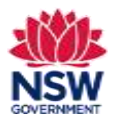

#### **User guide**

#### 7. **Project Details**

Enter the details for the project you are submitting the application for.

**Project Name** – Enter the title of your project, for example, *Year 2 Spanish Workbook.*

**Project Type** – Enter the type of your project, for example, *online interactive workbook, hardcopy workbook*.

**Purpose** – Choose an option from the drop-down list.

Complete all required fields.

**Have you been supported by a Specific Project Grant (SPG) previously?** – If you choose YES, add all previously approved Specific Project Grants details in the table.

Click **Add** to enter details for each year you have been granted a Specific Project Grant.

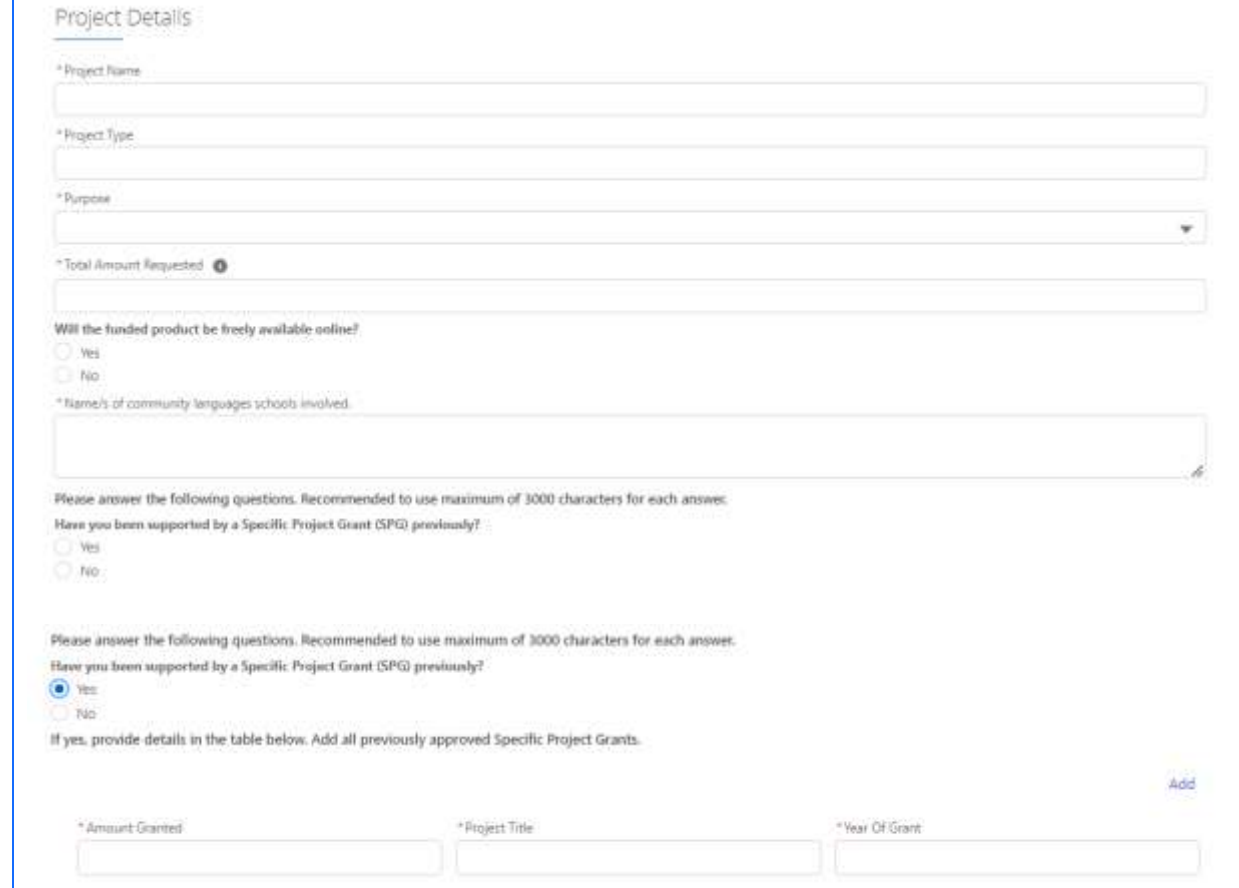

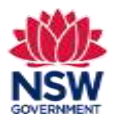

### **User guide**

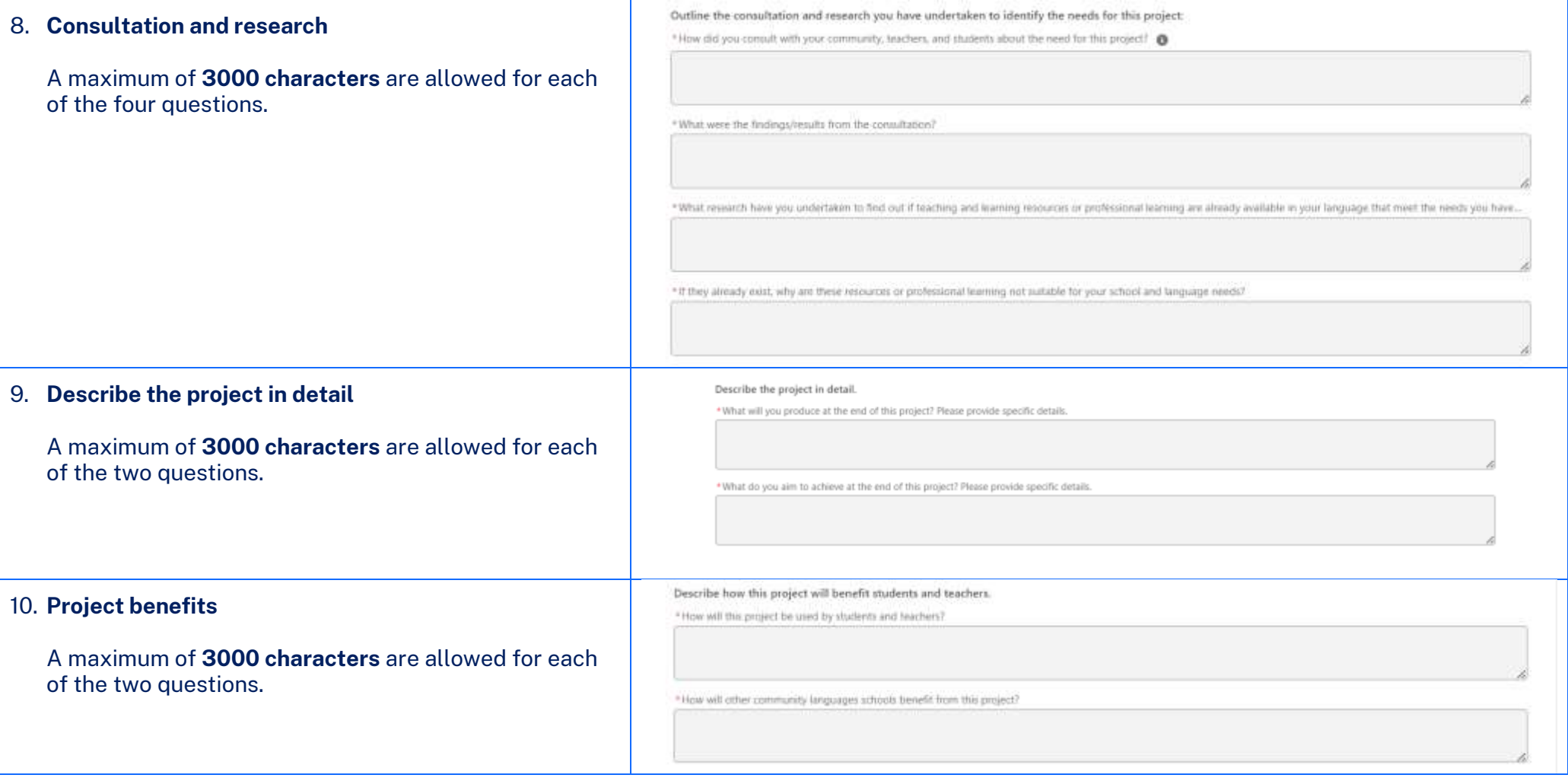

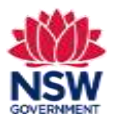

#### 11. **Project plan**

Enter the details for each step of the project plan. Click **Add** for each additional project plan activity/step. Activity/filter

"Cost **O** 

**Note:** You need to add all activities/steps one by one in order. For example, step 1, step 2, step 3, etc.

If there is more than one responsible person, use a **comma** to separate the names.

A maximum of **250 characters** are allowed for each of the following fields:

- What needs to be done?
- Relevant experience
- How will you do it?

#### 12. **Income and Expenditure**

A pop-up box will display relating to **Income and Expenditure**.

**Note:** Some fields may not be applicable for your application. Only enter data into the fields that are relevant to your application.

The total amount for **Income and Expenditure** will be automatically calculated based on the amounts entered in the fields.

Tick the **I verify the information above is correct** checkbox and click **Submit** to proceed.

**Enquiries and support** P: (02) 7814 0527 April 2024 E[: commlang@det.nsw.edu.au](mailto:commlang@det.nsw.edu.au) Page **7** of **11**

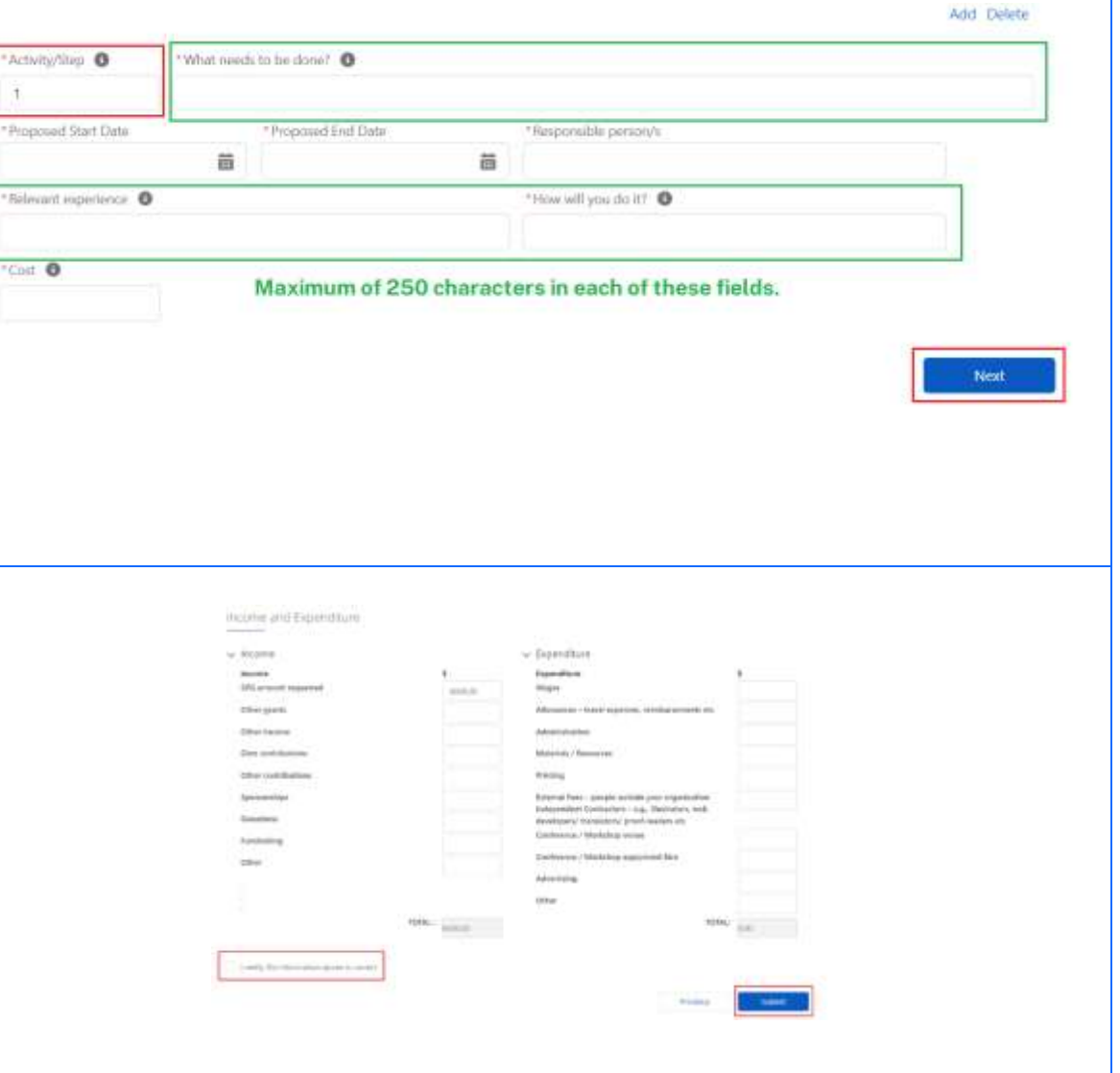

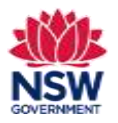

### **User guide**

#### 13. **Upload Documents**

Upload any **Required Documents** by clicking the **Upload files** button and selecting the file from your device or by dragging and dropping the file to the **drop files** field.

Click **Add** if you need to upload anther document.

Tick the **I verify the information above is correct** checkbox**.**

Click **Submit** to proceed.

**Note:** You can only upload these file types: jpg, jpeg, png, doc, docx, pdf. You can upload multiple files.

If you wish to remove a document that you have uploaded to the Upload Documents section incorrectly, please contact the Community Languages Schools Program.

If you received a grant previously, any future grants will not be released until the following have been submitted to the Community Languages Schools Program:

- · Specific Project Grant Acquittal Report
- · Any resources developed

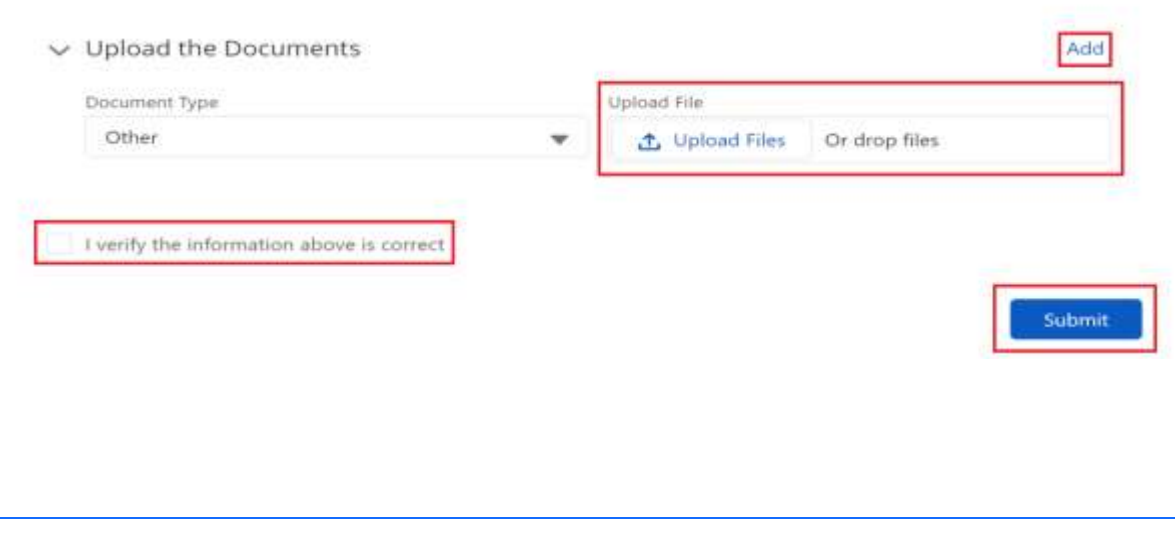

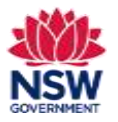

**User guide**

#### Application Workspace Details 14. **Submit your Application** Please note that you will not be able to submit or unsubmit an application after the closing date 31/05/2023 Once all three sections have been completed, the **Ready to Submit? Section Status** for each section will display as Looks like you've finished completing each section! When you're ready to submit, click "Submit My Application". **Completed** and the green **Submit My Application** button will appear at the top right side of the page. section status Organisation Information **Neview / United** Completed Click to proceed to certify your application. In this section, serify that data about you and your Organization is correct. **Note:** Applications cannot be submitted after the section status Project Details **Review / Update** Completed in this section, add the didals stoud the Project Grant application closing date. section status **Upload Documents Neview / Update** Completed In this section, spricial the required documents needed to complete your auplication. Ready to Submit? 15. **Ready to Submit?** page If you are ready to paintify your application), please invites and agree to the bottom being instruction Review the **Certification**. Last wears that I will be contained by a Program Urbanitiem Officer to member program during production of the teaching materials or training activities I agree to provide a riligital capy of the teaching materials pr training activities to the Program for sploading to the Community Lenguages Schools Tick the **I confirm that I have read and understood the**  waters. 1 declare that the information in this Application is true and correct in every detail. Totaclane that I have read and that the organization will meet the regulmenents of the Pregnam Guidelines. **above declarations/statements** checkbox. I declare that the organisation is financially viable as at the piete of application. I agree the information disclosed in this application may be disclosed to other government agencies, reviewers and staff assisting with the adversistration or promotion of NSW Government funding programs. 1 are aware that the choice data to 31/05/2925 3:00 pm. Complete the **Details of person responsible for**  Localists that I have much soil **management of grant.** v Details of person responsible for management of grant Click **Submit** to proceed.**First Name** Mobile

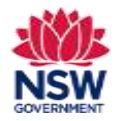

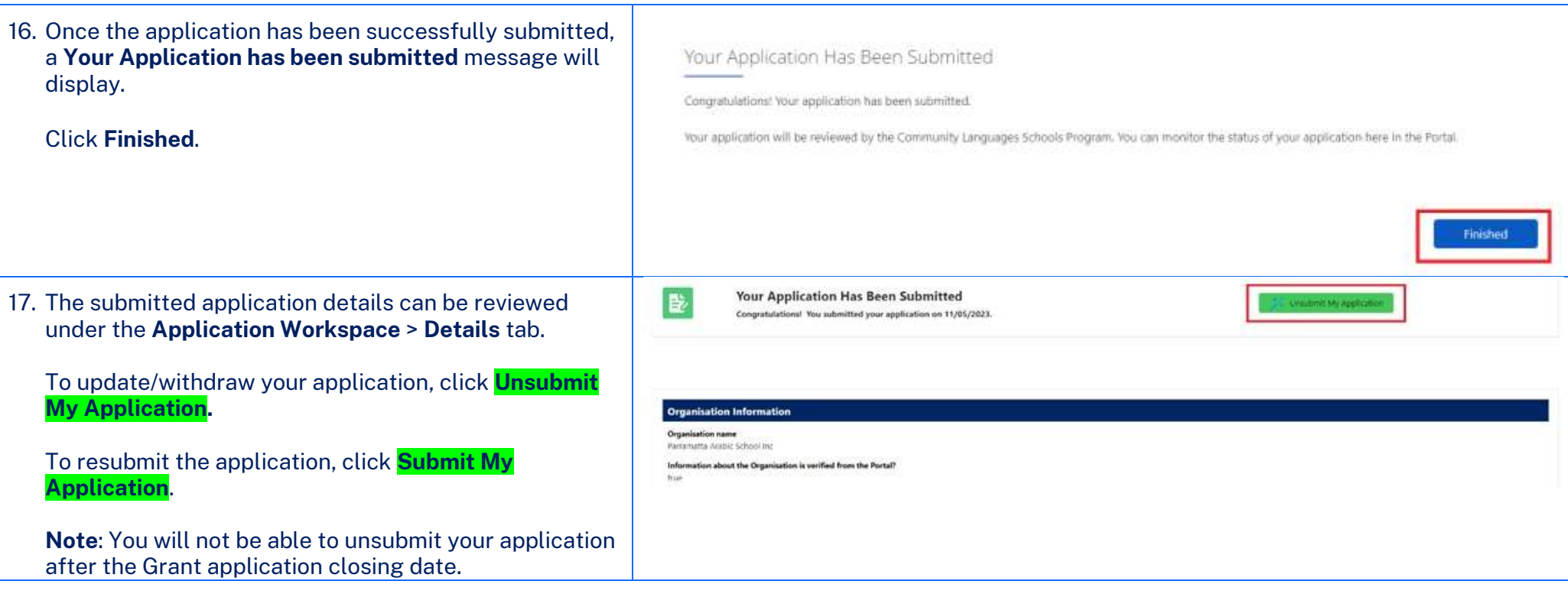

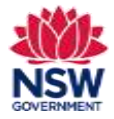

#### **Preparing a Specific Project Grant application**

The following questions are provided as a guide to assist organisations prepare for submitting an application via the portal. It is recommended to prepare responses on a Word document **before** starting an application.

#### **Write a maximum of 3000 characters for each of the following eight questions.**

#### **Outline the consultation and research you have undertaken to identify the needs for this project.**

- 1. How did you consult with your community, teachers, and students about the need for this project?
- 2. What were the findings/results from the consultation?

3. What research have you undertaken to find out if teaching and learning resources or professional learning are already available in your language that meet the needs you have identified?

4. If they already exist, why are these resources or professional learning not suitable for your school and language needs?

#### **Describe the project in detail**

- 1. What will you produce at the end of this project? Please provide specific details.
- 2. What do you aim to achieve at the end of this project? Please provide specific details.

#### **Describe how this project will benefit students and teachers**

- 1. How will this project be used by students and teachers?
- 2. How will other community languages schools benefit from this project?

**List each step of the project plan. Including dates, responsible person/s, their experience, and qualifications relevant to the project and detailed estimated cost.**

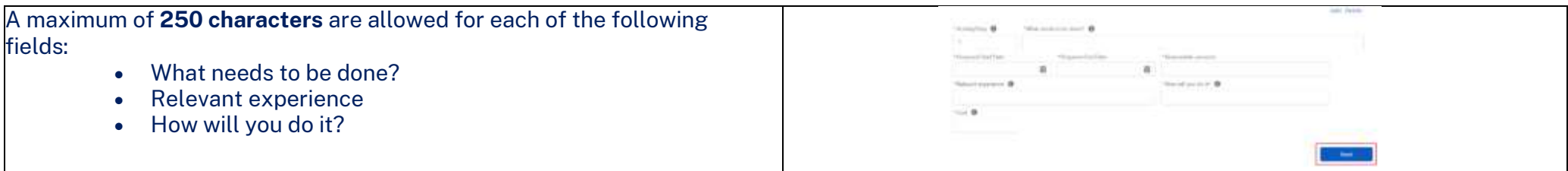